4. FAQ:よくある質問と回答

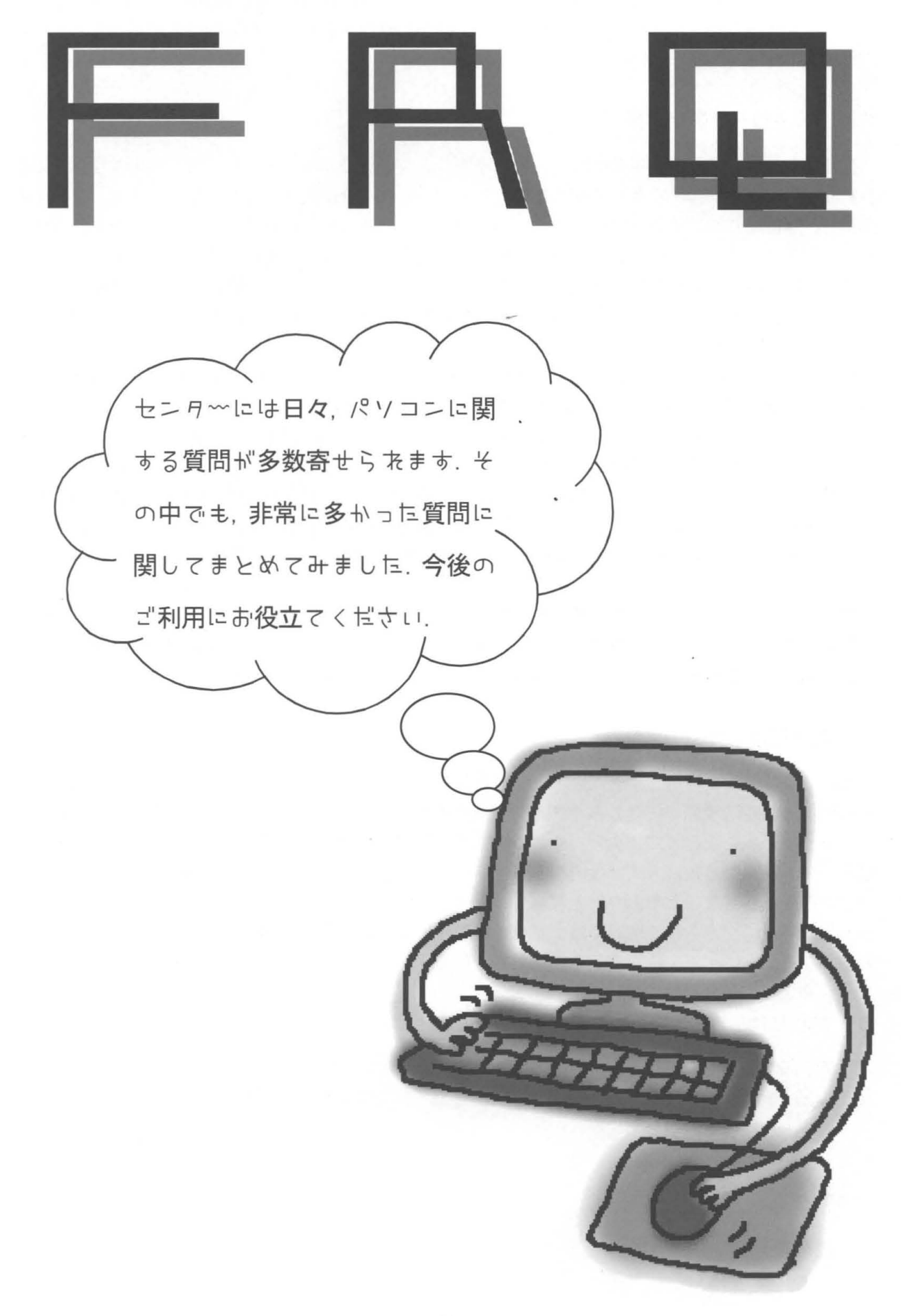

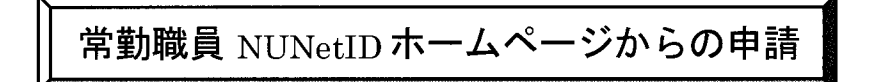

#### 注意事項

- > このシステムで登録できるのは常勤職員のみです。
- ▶ 非常勤職員は申請書に必要事項を記入し、事務部人事担当係の確認印をもらってから、 総合情報処理センターまでお送り下さい。申請書は下記ホームページにあります。 http://www.nagasaki.u.ac.jp/nunet/todoke-jis.html
- ①申請は下記ホームページから行います。 http://onlineregist.cc.nagasaki u.ac.jp/regist/
- ②職員番号を入力する画面が表示されます。 8桁の職員番号を入力し、送信ボタンを押します。
- ③氏名が表示されます。表示内容を確認後、希望するログイン名を入力し、送信ボタンを押 します。(ログイン名はメールアドレスの@の前の部分になります)

ログイン名の条件は下記の通りです

- 使用できる文字は英小文字・数字・ハイフン(·)
- 先頭は英小文字であること
- 英大文字・ピリオド(.)は使用できません。
- 文字数は4文字へ8文字です。
- · 情報処理用語 (root,login, system) など使えないログイン名があります。

④申請者・ログイン名が表示されます。表示内容を確認し、送信ボタンを押します。

⑤申請受付後、学内便で承認書を送付いたします。到着するまでしばらくお待ち下さい。

# TCP/IP の設定方法

NUNet共同システムへ LAN接続するためには、下記の方法で TCP/IP の設定を行ってください。 ホームページにも掲載しております。

http://wwwcc.nagasaki-u.ac.jp/close-nagasaki -u/tcpip -jis.html

- > 部局等で DHCP をご利用の場合は、以下の設定は必要ありません。部局 LAN管理運用担 当者へお尋ねください 部局 LAN管理運用担当者については次のホームページをご覧下さ  $\vee$ , http://www-cc.nagasaki-u.ac.jp/nunet/kanri/member-jis.html
- ▶ ファイアウォール等の設置により、学部内でプライベートアドレスをご使用の場合、設定 内容については、ファイアウォールを設置された方にお尋ねください。
- > 設定に必要な IP アドレス・ドメインについては、部局LAN管理運用担当者にお尋ねくだ さい

## Windows95/98/ME

① [7イコンビュータ] → [コントローノレパネノレ] → [ネットワーク ] を選択します "ネットワーク設定タブ"の[TCP/IP->]を選択し、[プロパティ]をクリックします。

!注意!

TCP/IP 以降の表示は機種によって異なります。ダイヤルアップアダプタではないものを選 択してください。

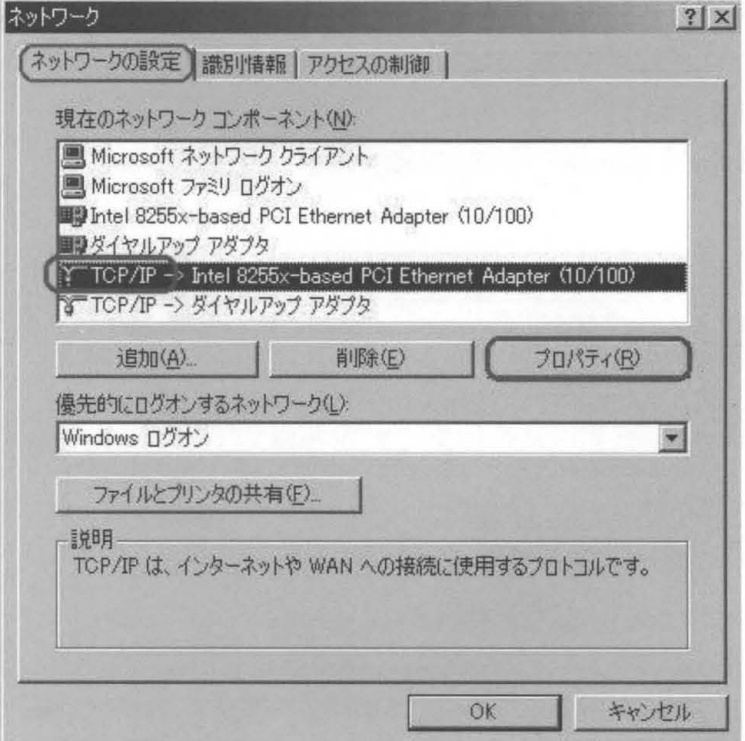

② "IPアドレスタブ"を開きます "IPアドレスを指定"にチェックをつけ、以下の項目を入 力します

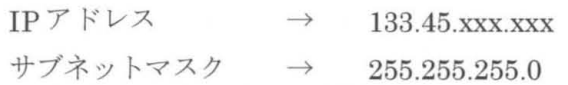

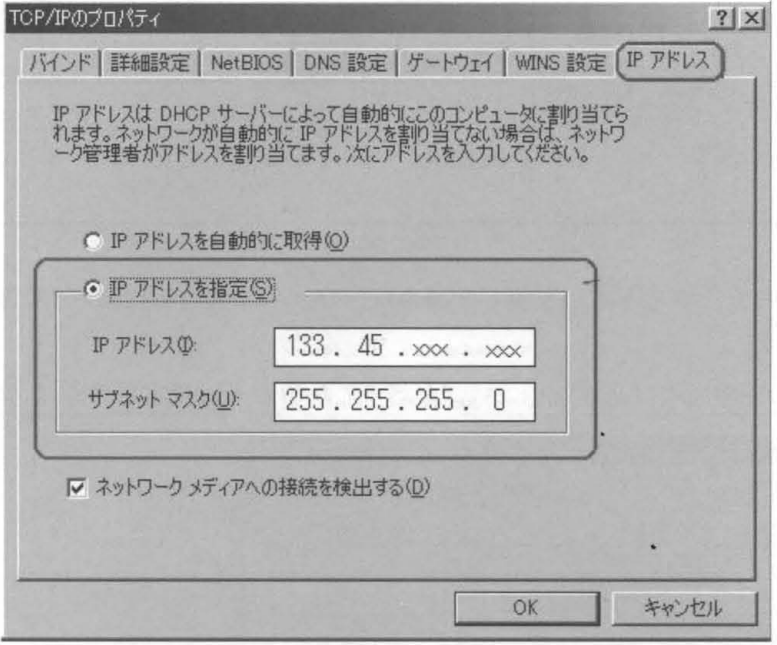

③ "ゲートウェイタブ"を開きます 新しいゲートウェイに IPアドレスの最下位を lに変えた ものを入力し、[追加]をクリックします。

例> IPアドレスが 133.45.17.99 の場合は、133.45.17.1になります。

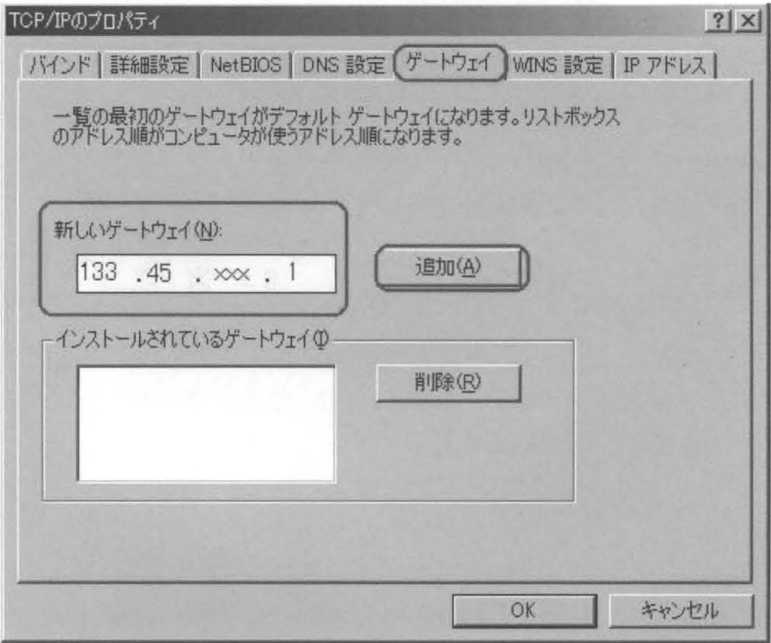

④ "DNS設定タブ"を聞きます "DNSを使う "にチェックをつけ、下記の項目を入力します

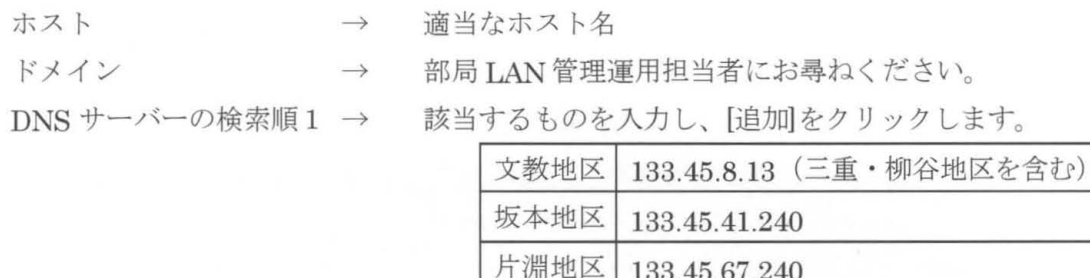

DNS サーバーの検索順2 → 133.45.64.5 を入力し、[追加]をクリックします。

!注意!

- ・同一サブネット内で、ホスト名が重複した場合及、ファイノレ共有等によって問題が発す る場合があります。
- -DNSサーバーの検索願では必ず 133.45.64.5が下になるように設定してください。

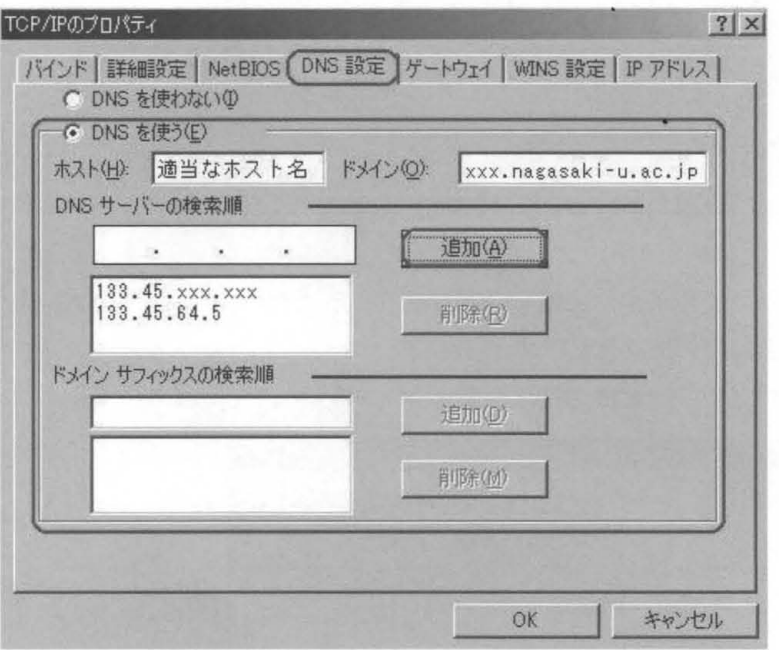

- (5) 設定項目が正しく入力されていることを確認し、[OK]をクリックします。
- @ 設定を有効にするために、コンヒ ュータを再起動します 他のアプリケーションを起動して いる場合は、すべて終了させてから再起動を行ってください。

#### Windows2000

- ① [スタート] → [設定] → [ネットワークとダイヤルアップ接続] 択します 「exe」 プログラム(P) 最近使ったファイル(D) Ħ٢ 図 コントロール パネル(C) 履 **設定(S)** Prof E ネットワークとダイヤルアップ接続(N) 2 検索(C) **@ カリンタ(P) S2000** 13 タスクバーと スタート] メニュー(D.  $\bigcirc$ ヘルプ(H) **Window** アリ ファイル名を指定して実行(B).
- ② [ローカルエリア接続]を右クリックし、[プロパティ]をクリックします。

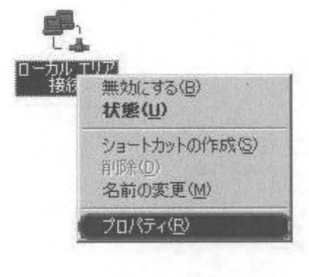

■ シャットダウン(U)

1239-1

(3) [インターネットプロトコル (TCP/IP) ]を選択し、 [プロパティ]をクリックします。 (接続の方法欄の表示は、機種によって異なります)

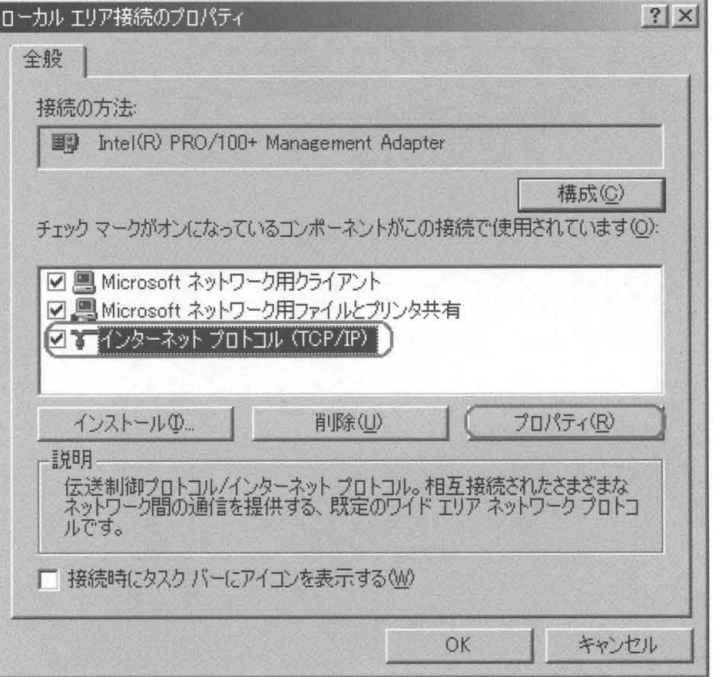

④ "次の IPアドレスを使う"にチェックをつけ、 記の項目を入力します

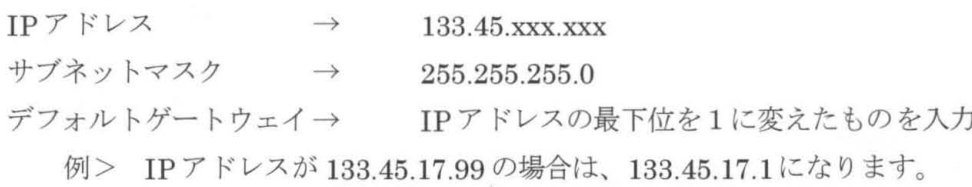

"次のDNSサーバーのアドレスを使う"にチェックし、下記の項目を入力します。 優先 DNS サーバー → 該当するものを入力

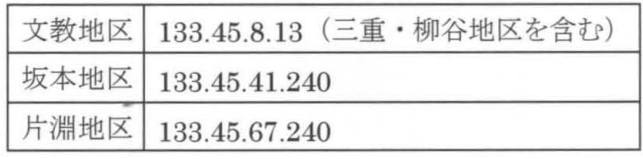

 $\frac{1}{2}$ 

代替 DNS サーバー → 133.45.64.5

インカーネット プロトコル (TOP/IP)のプロパティ

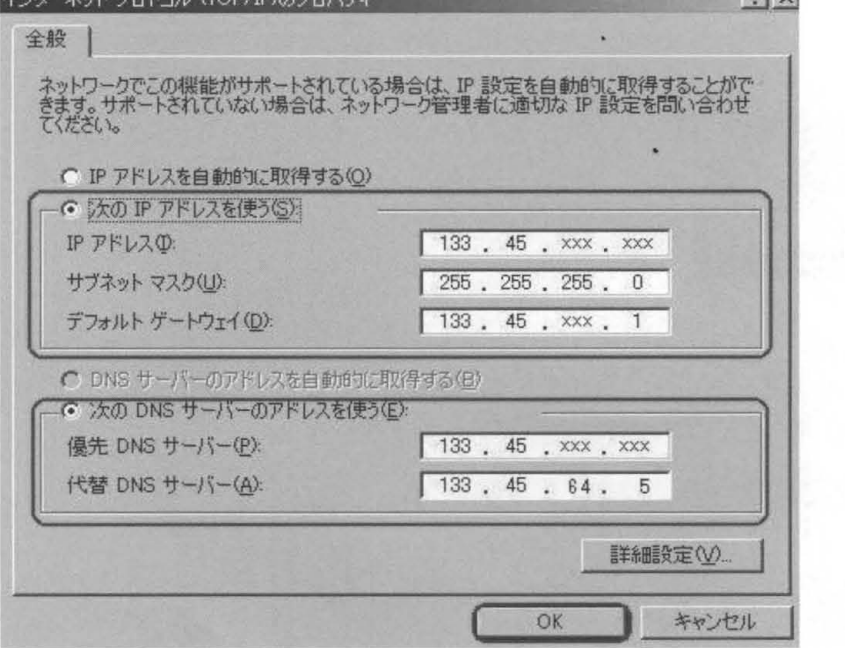

- 6 設定項目が正しく入力されていることを確認し、[OK]をクリックします。
- ⑥ 設定を有効にするために、コンピュータを再起動します。 のアプリケーションを起動して いる場合は、すべて終了させてから再起動を行ってください。

# WindowsNT

① [マイコンピュータ] → [コントロールパネル] → [ネットワーク ]を選択します "プロトコルタブ"の [TCP/IPプロトコル]を選択し、[プロパティ]をクリックします。

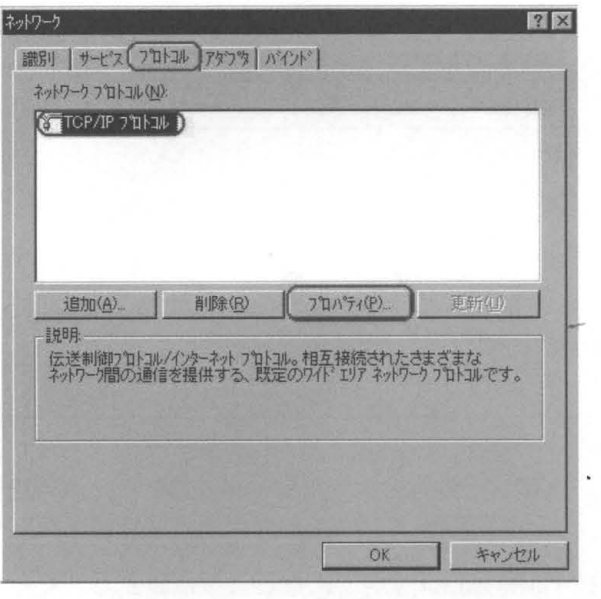

② "IPアドレスタブ"を開きます。"IPアドレスを指定する"にチェックをつけ、下記の項目 を入力します

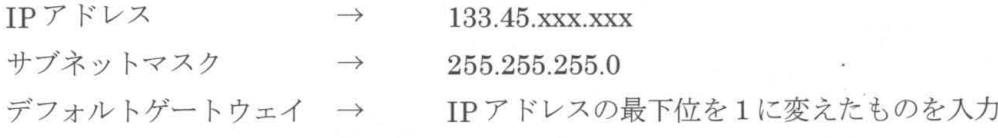

例> IPアドレスが 133.45.17.99 の場合は、133.45.17.1になります。

(アダプタ欄の表示は、機種によって異なります)

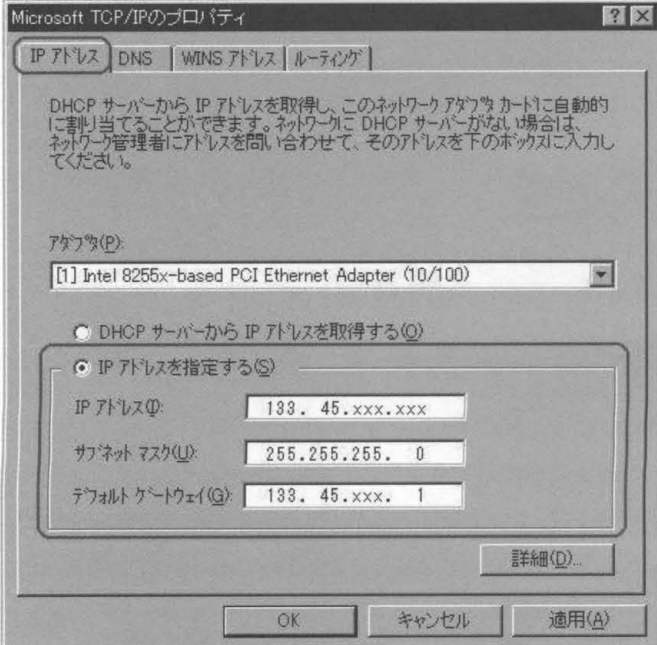

③ "DNSタブ"を開き、下記の項目を入力します

ホスト名 → 適当なホスト名

ドメイン → 部局 LAN 管理運用担当者にお尋ねください。

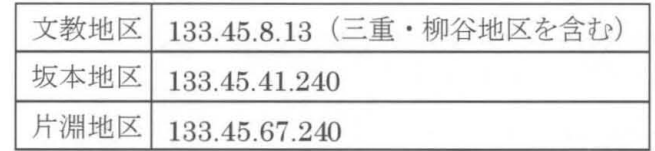

DNS サービスの検索順序枠の[追加]をクリックします。 該当するものを入力し、 [追加]をクリックします。

DNS サービスの検索順序枠の[追加]をクリックします。

133.45.64.5を入力し、 [追加]をクリックします

- !注意!
- ・同一サブネッ 内で、ホスト名が重複した場合は、ファイル共有等によって問題が発生す る場合があります。
- · DNS サービスの検索順序では必ず133.45.64.5 が下になるように設定してください。

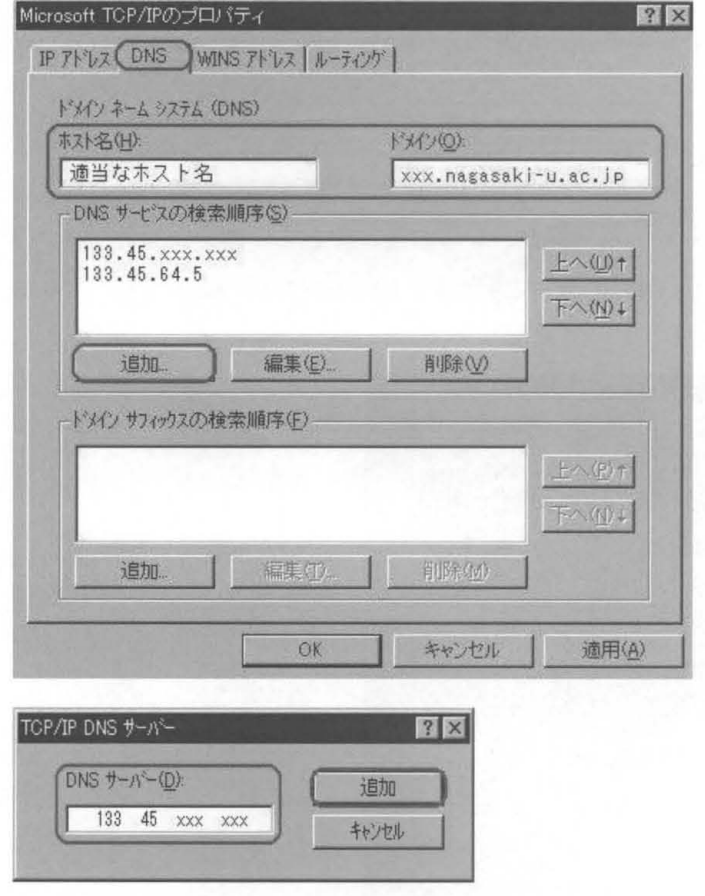

(4) 設定項目が正しく入力されていることを確認し、[OK]をクリックします。

(5) 設定を有効にするために、コンピュータを再起動します。他のアプリケーションを起動して いろ場合は、すべて終了させてから再起動を行ってください。

## WindowsXP

① [スタート] → [コントロールパネル]を選択します。

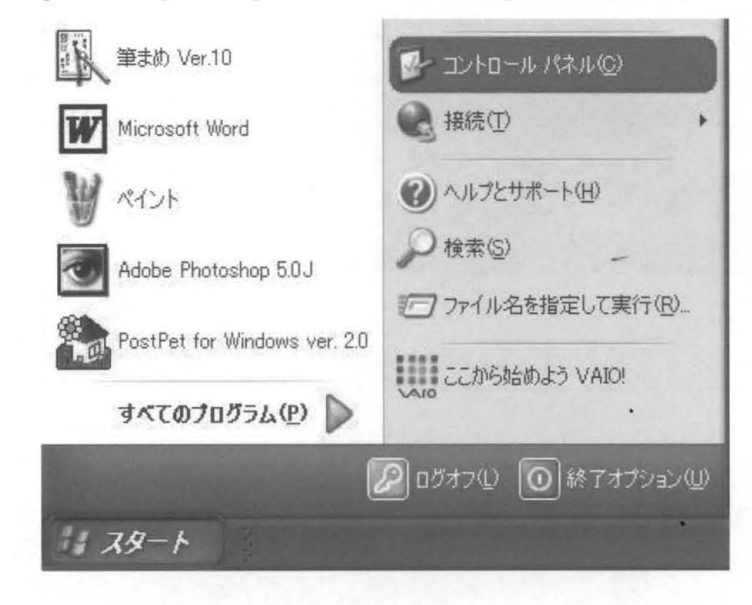

② [ネットワークとインターネット接続]を選択します。(この表示はカテゴリ表示です)

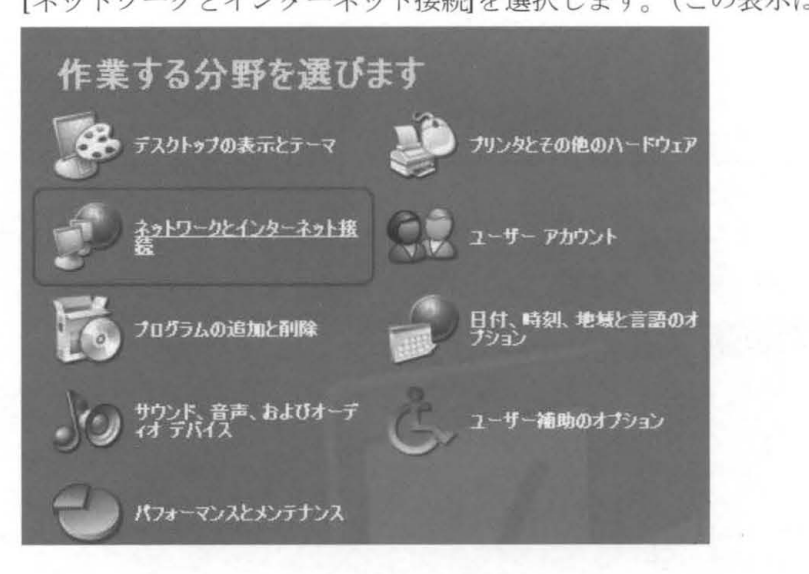

③ [ネットワーク接関を選択します

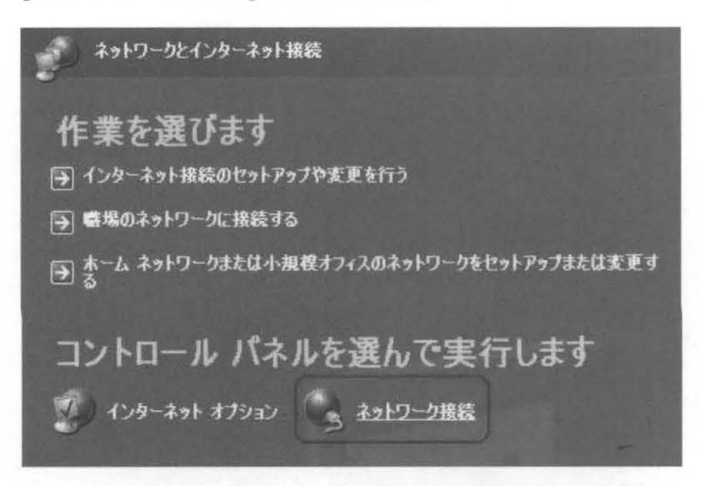

- 
- ④ [ローカルエリア接続]を右クリックし、 [プロパティ]をクリックします

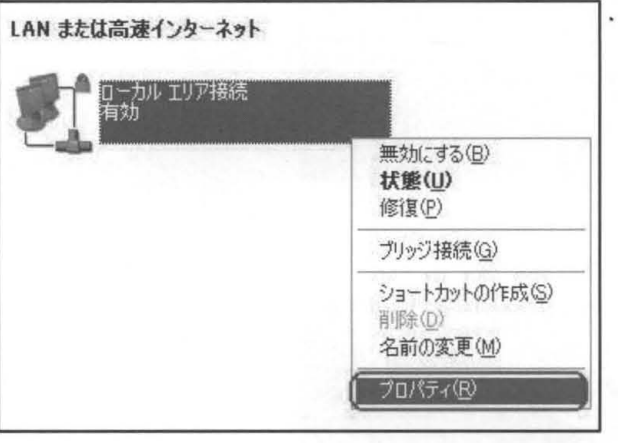

⑤ "全般タブ"の[インターネットプロトコル(TCP P)]を選択し、 [プロパティ ]をクリックし ます。(接続の方法欄の表示は、機種によって異なります)

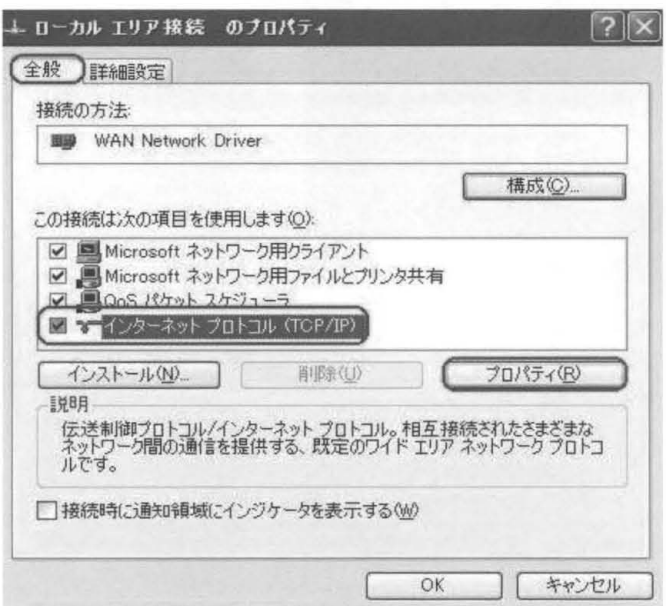

⑥ "次の IPアドレスを使う"にチェックをつけ、下記の項目を入力します

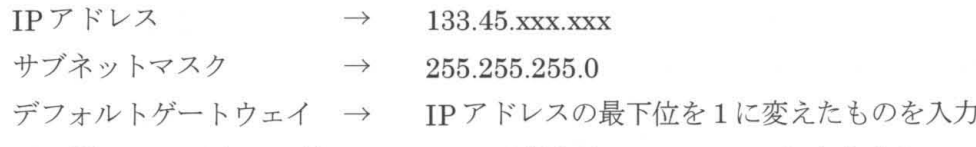

> IPアドレスが 133.45.17.99の場合は、 133.45.17.1になります。

"次の DNS サーバーのアドレスを使う"にチェックし、下記の項目を入力します。 優先 DNS サーバー → 該当するものを入力

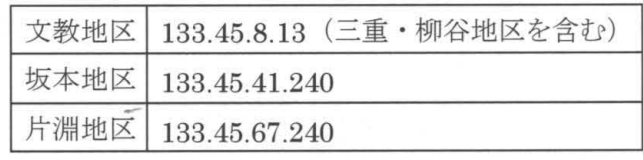

代替 DNS サーバー → 133.45.64.5

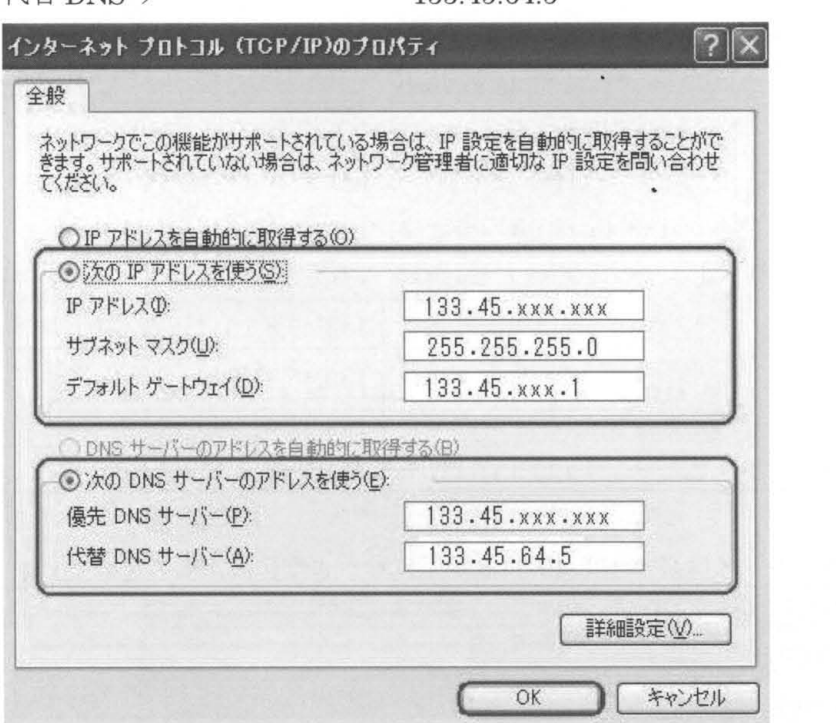

- ⑦ 設定項目が正しく入力されていることを確認し、 [0 をクリックします
- (8) 設定を有効にするために、コンピュータを再起動します。他のアプリケーションを起動して いる場合は、すべて終了させてから再起動を行ってください。

### Macintosh

① [アップノレメニュー] → [コントロールパネル] → [TCP p]を選択します

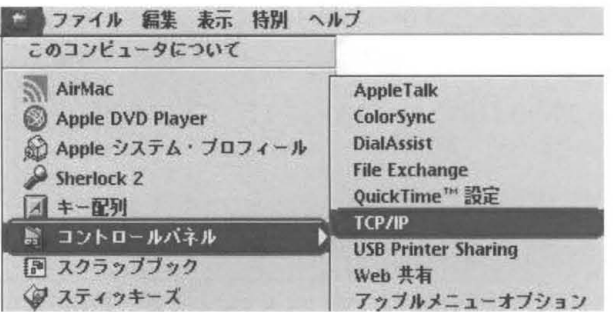

② TCP/IP設定ウインドウが表示されるので、下記の項目を入力します

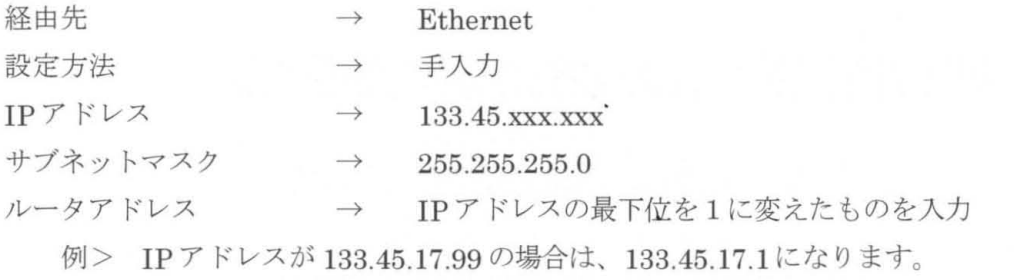

ネームサーバアドレス1 → 該当するものを入力

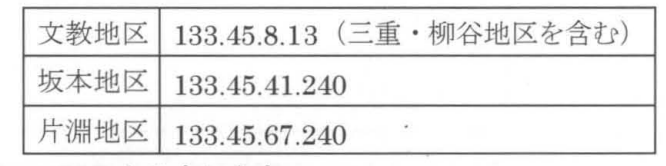

ネームサーバアドレス2 → 133.45.64.5を入力します

!注意!

ネームサーバアドレスは必ず 133.45.64.5 が下になるように設定してください。<br>| コ<br>| コープ|| TCP/IP

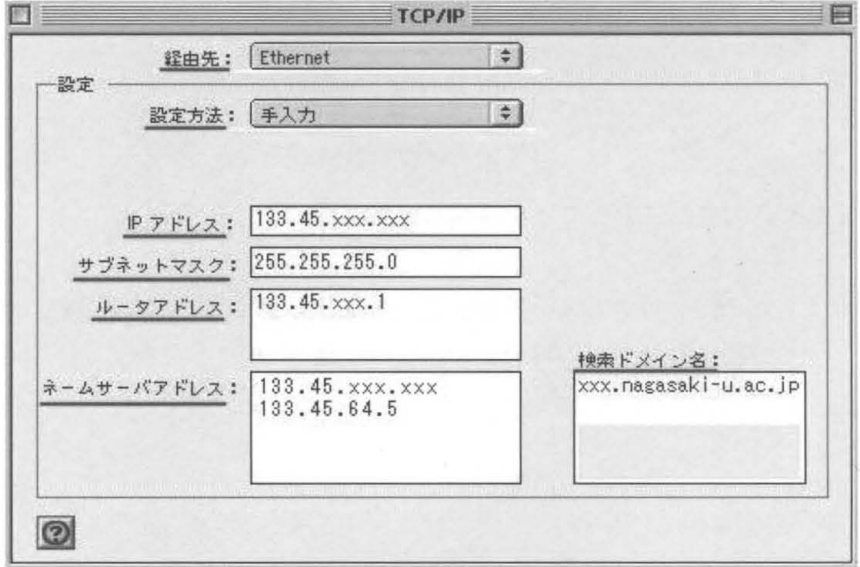

③ 設定項目が正しく入力されていることを確認し、ウインドウを閉じ、設定を保存します

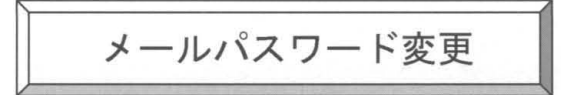

#### 注意事項

現在運用しているシステムでは、UNIX ログインサーバ(ダイアルアップ等)と メールサー バが分離しています このため、パスワードの管理も別々に行うことになりますのでご注意 ください

UNIX ログインサーバ (ダイアルアップ等)のパスワード変更については下記をご覧下さ い。利用されている ID によって方法が異なりますのでご注意下さい。

· UNIX 利用 (ダイアルアップ) パスワード変更 (net · net2)

• パソコンでのパスワード変更(学生用・講義用・研究用)

wwwブラウザで下記に接続します

netIDの方: http://mboxhost.net.nagasaki-u.ac.jp/sims/en/login.html net2IDの方: http://mboxhost.net2.nagasaki-u.ac.jp/sims/en/login.html 学生用 ID の方(s0000000)(d00000000):

http://mboxhost.stcc.nagasaki-u.ac.jp/sims/enJlogin.html 研究用・講義用 ID の方(f0000)(e0000000):

http://mboxhost.cc.nagasaki-u.ac.jp/sims/en/login.html

2 下記の項目を入力して Login ボタンを押します。

Login ID: 自分のログイン名

研究用・講義用 ID の方(f0000)(e000000)  $\rightarrow$  cc.nagasaki-u.ac.jp

- $Domain: \text{netID} \odot \overline{f}$   $\rightarrow$  net.nagasaki-u.ac.jp
	- net2IDの方  $\rightarrow$  net2.nagasakiu.ac.jp
	- 学生用 ID の方(s0000000)(d0000000)  $\rightarrow$  stcc.nagasaki-u.ac.jp
		-

P assword : パスワード

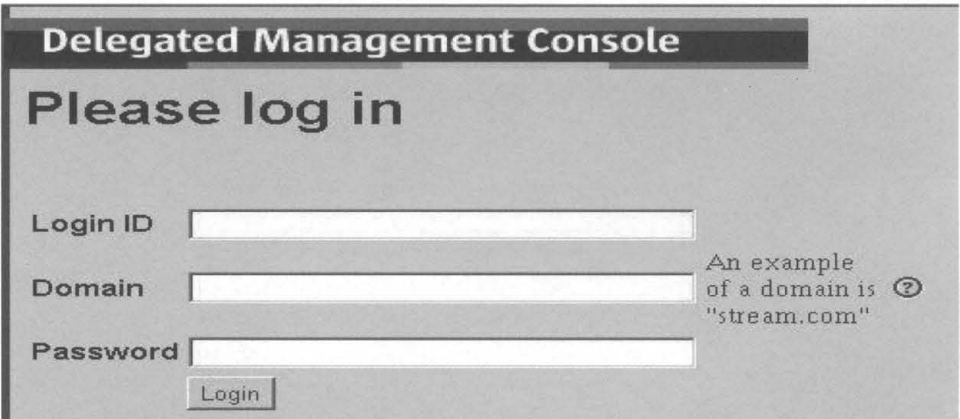

# 3 Change My Password タブを押します。

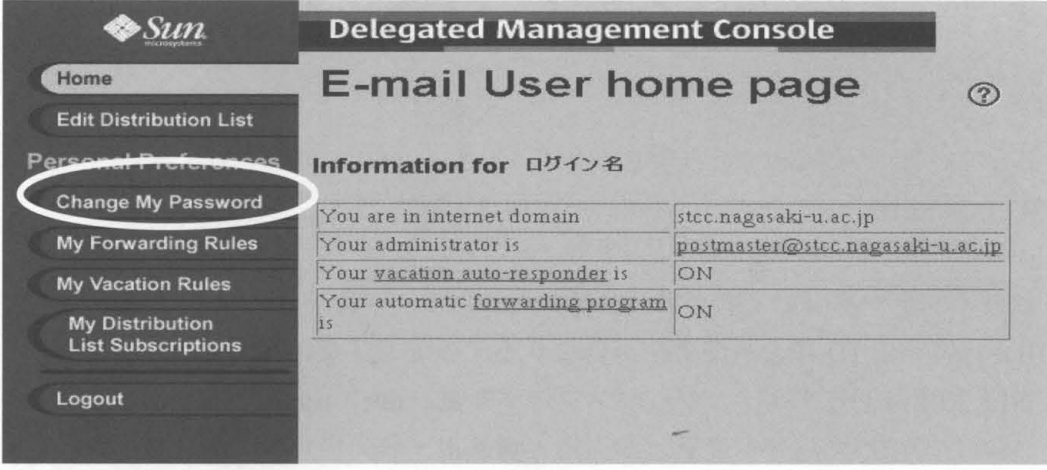

④以下の項目を入力して applyボタンを押します

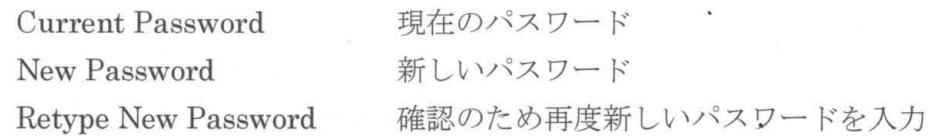

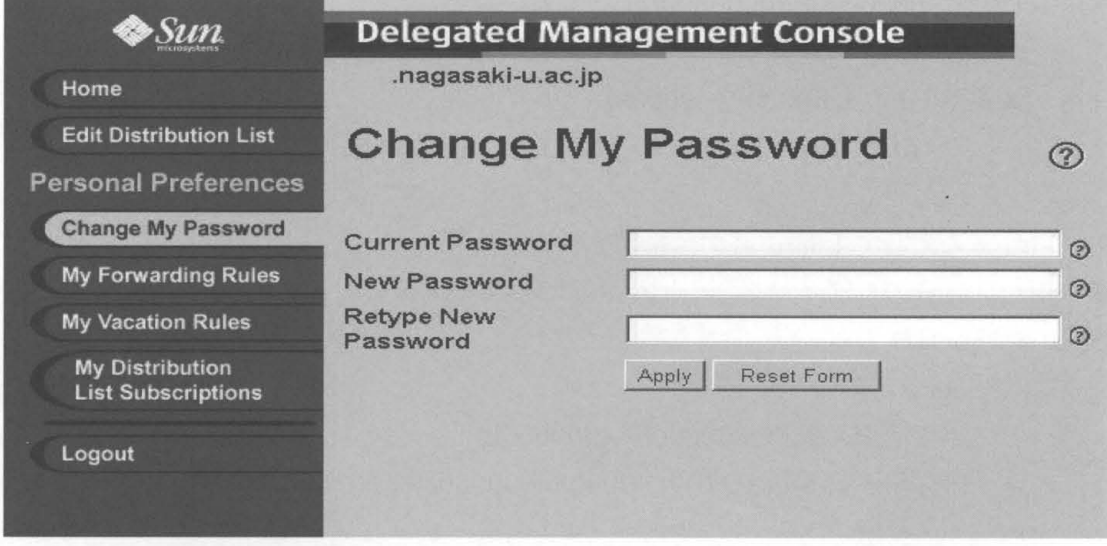

パスワード変更が成功すると「Password changed successfully」と表示されます。

5 Logout タブを押し、終了します。

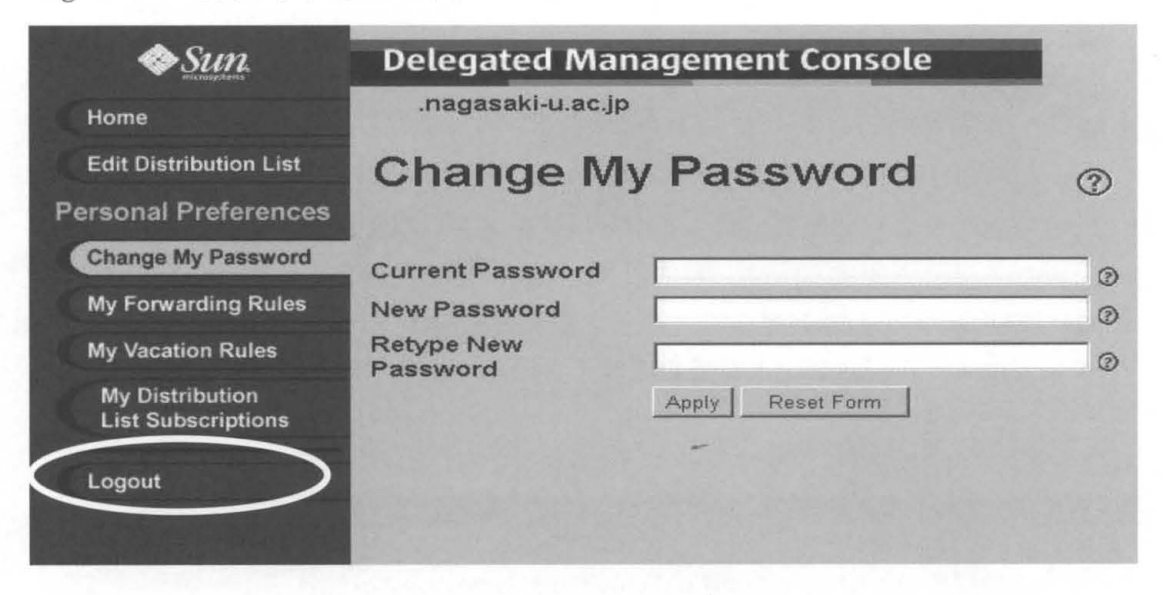

エラーメッセージについて

- $(201)$  The value you entered in the Current Password field does not match the actual current password. Please input the correct current password and try again. 現在のパスワードが間違っています。正しいパスワードを入力してください。
- $(202)$  A valid password must be at least 4 characters or longer. Please enter a new password and try again. パスワードは4文字以上になります。
- $(203)$  The passwords must be entered twice to ensure correctness. Please enter the same password in both the Password and Retype password fields and submit again. 新しいパスワードと確認のためのパスワードが一致していません。

 $-63-$ 

パソコンでのパスワード変更 (学生用 ID・教育用 ID・研究用 ID)

注意事項

- > net·net2IDをご利用の方はこの方法での変更はできません。
- ▶ 総合情報処理センターが設置しているパソコンからの変更になります。
- > このパスワード変更方法は、学生用 ID (s0000000) 教育用 ID (e000000) 研究用 ID (f0000)のメール以外のパスワード変更方法です。メールパスワード変更方法に ついてはメールパスワード変更をご覧下さい。
- (1) 電源を入れ、下記の画面が表示されるまで待つ。

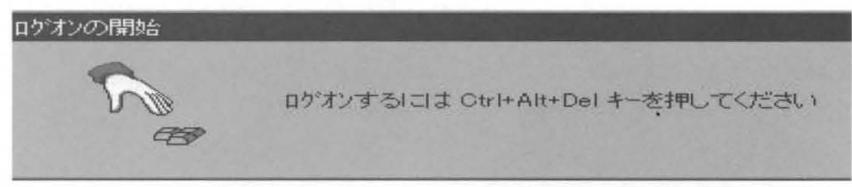

- ② Ctrl キー、Alt キーを押したまま Delete キーを押す
- ③ユーザ名、 スワードを入力し OKボタンをクリック

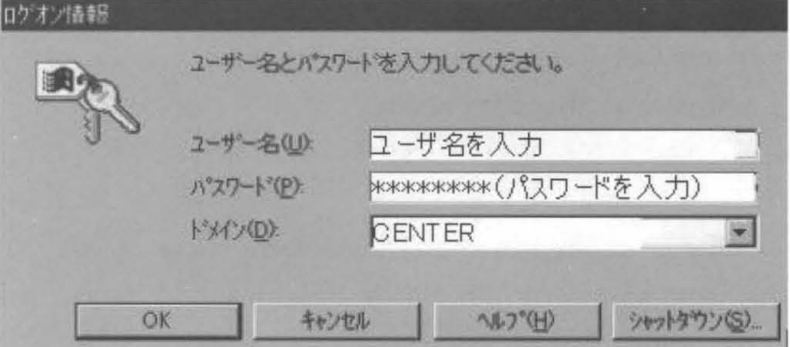

- 4 Netscape Communicator を起動します。
- 5 場所の欄に http://tpass-sv.cc.nagasaki-u.ac.jp/tpass/ を入力し Enter キーを押します。
- ⑥ 下記項目を入力し、 スワード変更ボタンをクリック

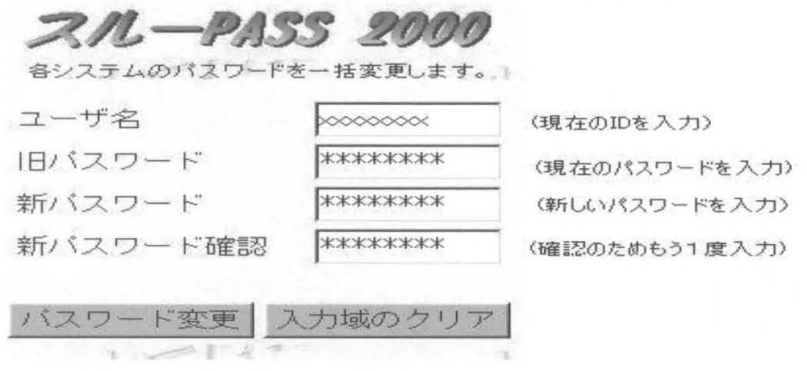

パスワードが変更されると「パスワードを変更しました」と表示されます。

- ⑦ Netscape Communicatorを終了します。
- (8) 「スタート」メニューから「シャットダウン」を選択
- ⑨ I windowsのシャットダウン」ウインドウが表示されるので 「アプリケーションを終了し、ログオフする」を選択し、 「はい (Y)」ボタンをクリック

#### エラーメッセージについて

- (その1) ユーザ名が間違っていた場合 server=registsv : ユーザ名が存在しないか、パスワードが変更できない 状態です。 対処方法:ユーザ名を確認し、しばらくしてから再度実行してください。
- (その 2) 旧パスワードが間違っていた場合 server=registsv: 旧パスワードに誤りがあります。 対処方法:正しい旧パスワードを設定してください。
- (その 3) 新パスワードと新パスワード確認が異なった場合 server=registsv : 新しいパスワードを確認できませんでした。 対処方法:新パスワードと新パスワード確認を一致させてください。
- (その4) 旧パスワードと新パスワードが3文字以上異なっていなかった場合 server=registsv: 新パスワードと旧パスワードが3文字以上違っていません。 対処方法:新パスワードは旧パスワードと 3文字以上違うものを指定してく ださい。
- (その5) 新パスワードが英字のみ・数字のみ・特殊文字のみだった場合 server=registsv : パスワードに2つ以上の英字および1つ以上の数字もしく は特殊文字が含まれていません。 対処方法:正しいパスワードを指定してください。
- (その6) パスワードが短い場合(パスワードは6文字以上です) server=registsv : パスワードが短すぎます。 対処方法:システム管理者にパスワードの最低文字数を確認して下さい。
- (その7) パスワードが長い場合(パスワードは8文字以下です) server=registsv : 新パスワードが9文字以上指定されています。 対処方法:新パスワードは 8文字以下で指定してください。
- (その8) パスワードがユーザ名と同じものだった場合 server=registsv: パスワードにはユーザ名と同じもの、もしくはユーザ名を 反転したもの、ユーザ名をずらしたものは指定できません。 対処方法:正しいパスワードを指定してください。

# ダイアルアップ(UNIX 利用)パスワード変更 (net · net2)

#### 注意事項

現在運用しているシステムでは、UNIX ログインサーバ(ダイアルアップ等)と メールサー バが分離しています。このため、パスワードの管理も別々に行うことになりますのでご注 意ください。

|メールサーバのパスワード変更についてはメールパスワード変更をご覧下さい。

作業は telnet 等でホストへ接続し、passwd コマンドによって行います。 ホスト名は下記のとおりです。

netID 利用者 : usr.net.nagasaki-u.ac.jp net2ID 利用者 : usr.net2.nagasaki-u.ac.jp

#### Windowsの場合

ここでは、windows標準の telnet ソフトを利用する場合の変更方法を説明します。

- ① 「スタート」ボタン→ 「ファイル名を指定して実行」を選択 名前:のところに下記を入力してください。 netID 利用者 : telnet(スペース)usr.net.nagasaki u.ac.jp net2ID 利用者 : telnet(スペース) usr.net2.nagasaki-u.ac.jp
- ②ウインドウが現れ login名と passwordを求められるので入力します。
- 3 New TERM: の後に vt100 と入力します。
- ④表示が ~netsv( ログイン名)になります。
- setenv(スペース) LANG(スペース) C と入力します。
- passwdと入力します。
- passwdコマンドを入力すると、現在のパスワードを求められます。 その後変更したいパスワードを入力します。 入力ミスを防ぐためにもう一度入力します。

パスワードが変更されると、「NIS passwd / attributes changed on registsv」と表示されます。

#### Macintoshの場合

Macintoshの場合は、必ずしも標準で telnetソフトが入っているわけではないので、 ソフトが入っていない場合はターミナルエミュレータソフト (NCSAtelnet)等を インストールしてください。

#### ここでは NCSA telnet を利用する場合の変更方法を説明します。

NCSA\_Telnetを起動します。

- ② 「File」から「Open Connection」を選択します。
- 3 host / session に 下記を入力し、connect をクリックします。 netID 利用者 : usr.net.nagasaki u.ac.jp net2ID 利用者 : usr.net2.nagasaki-u.ac.jp
- ④ウインドウが現れ login名と passwordを求められるので入力します。
- NewTERM:の後に vt100 と入力します。
- ⑥表示が ~netsv( ログイン名)になります。
- setenv(スペース) LANG(スペース) C と入力します。
- passwdと入力します。
- passwdコマンドを入力すると、現在のパスワードを求められます。 その後変更したいパスワードを入力します。 入力ミスを防ぐためにもう一度入力します。

パスワードが変更されると、「NIS passwd / attributes changed on registsv」と表示されます。

## エラーメッセージについて

- (その1) 現在のパスワードが間違っていた場合 passwd(SYSTEM): Sorry, wrong passwd Permission denied
- (その2) パスワードが短い場合 (パスワードは6文字~8文字です) passwd(SYSTEM): Password too short " must be at least 6 characters.
- (その 3) 新しいパスワードと確認のためのパスワードが異なった場合 passwd(SYSTEM): They don't match; try again.
- (その 4) 現在のパスワードと新しいパスワードが 3文字以上異なっていなかった場合 passwd(SYSTEM): Passwords must differ by at least 3 positions
- (その5) 新パスワードが英字のみ・数字のみ・特殊文字のみだった場合 (パスワードは 2つ以上の英字および 1つ以上の数字もしくは特殊記号が 含まれていなければなりません。)

The first 6 characters of the password

must contain at least two alphabetic characters and at least one numeric or special character.

# メール転送設定

> 設定が反映されるまで1時間程度かかる場合がありますのでご了承ください。

wwwブラウザで下記に接続します

netIDの方 : http://mboxhost.net.nagasaki-u.ac.jp/sims/en/login.html net2IDの方: http://mboxhost.net2.nagasaki-u.ac.jp/sims/en/login.html 学生用 ID の方(s0000000)(d00000000):

http://mboxhost.stcc.nagasaki"u.ac.jp/sims/enllogin.html 研究用・講義用 ID の方(f0000)(e0000000):

http://mboxhost.cc.nagasaki-u.ac.jp/sims/en/login.html

- ②下記の項目を入力して Loginボタンを押します Login ID: 自分のログイン名
	-

net2IDの方  $\rightarrow$  net2.nagasaki u.ac.jp 学生用 ID の方(s0000000)(d0000000)  $\rightarrow$  stcc.nagasaki-u.ac.jp 研究用 · 講義用 ID の方(f0000)(e000000) → cc.nagasaki-u.ac.jp Domain: netID の方<br>
net2ID の方<br>
= 学生用 ID の方(s0000000)(d0000000)<br>
→ 研究用・講義用 ID の方(f0000)(e000000)<br>
→<br>
Password: パスワード<br> **Delegated Management Console**<br>
P**lease log in** 

- $Domain: \text{netID} \odot \pi$   $\rightarrow$  net.nagasaki u.ac.jp
	-
	-
	-

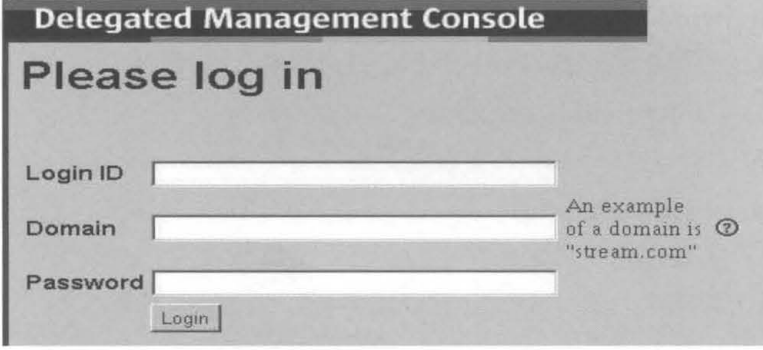

My Forwarding Rulesタブを押します。

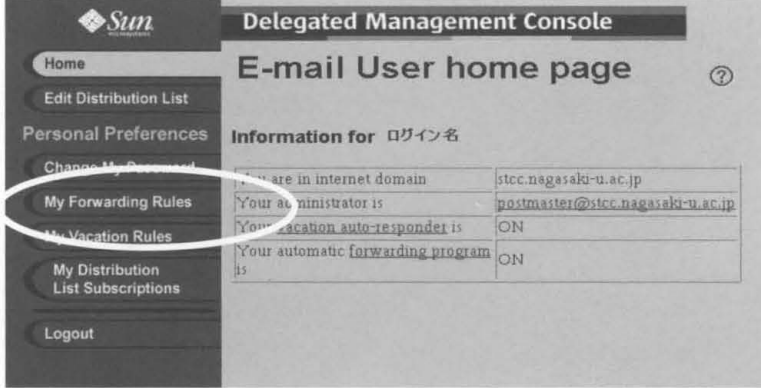

- 4 以下の項目を入力して apply ボタンを押します。
	- Forwarding On にチェックします。
	- サーバにメールを残す場合は  $\bullet$ Deliver a copy to inbox when forwarding e-mailにもチェックします。
	- Forward to に転送先のメールアドレスを入力します。 (スペルミスがないか確認をしてください)

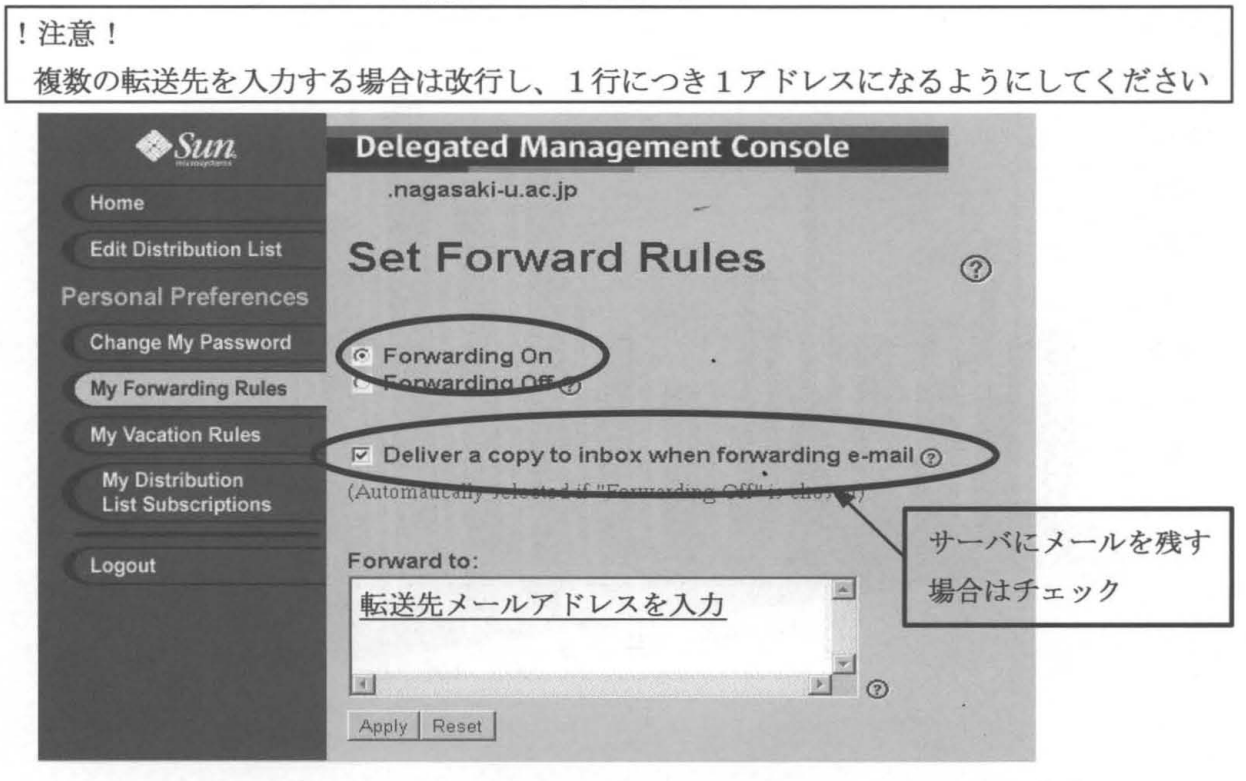

変更が完了すると「Forward attributes changed successfully」と表示されます。

5 Logout タブを押し、終了します。

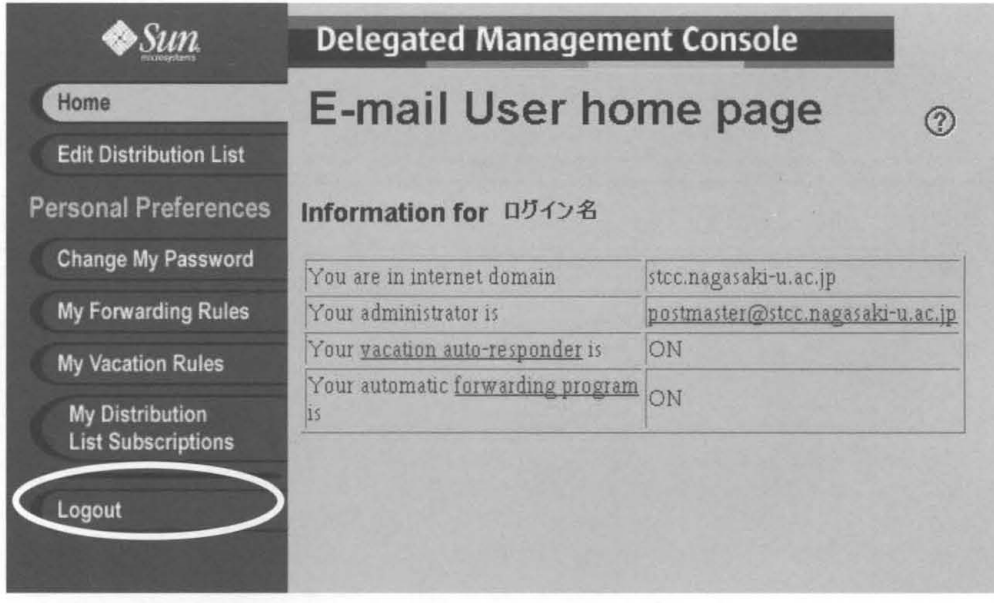